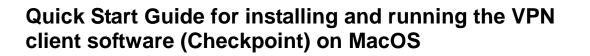

## Which resources and services can be used via VPN access?

By using the VPN tunnel, you have a secure (encrypted) access to the local resources of the Institute of Computer Science like:

- Internal mail and fax Server
- File systems (HOME, projects etc.)
- Web Services (internal)
- FTP, RSH, Rlogin, R-Desktop

## 1. Download

The VPN client software is provided under the following link:

https://service.informatik.uni-rostock.de/vpn/endpoint/

Access requires a user account at the Institute of Computer Science.

## 2. Installation

- The software is located in the folder  $\rightarrow$  endpoint  $\rightarrow$  Mac\_OS
- Download and execute the file CP\_EPS\_E82\_EPS\_VPN\_Mac.pkg (Please read the notes in the supported\_OS.txt file)
- Follow the setup instructions
- Connect to the Internet
- Right click the Checkpoint icon in the taskbar (lock)

## → select VPN Options

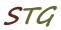

| 0                                  | Options                      |            |
|------------------------------------|------------------------------|------------|
| Endpoint Security <sup>.</sup>     |                              |            |
|                                    | Sites Advanced               |            |
| A site represents t<br>connect to. | the organization you want to |            |
|                                    |                              | New        |
|                                    |                              | Properties |
|                                    |                              | Delete     |
|                                    |                              |            |
|                                    |                              |            |

# Figure 1 VPN Options

- In Options select Sites tab and click New (Setting up a Site is necessary only once after the initial software installation)
- Fill the details according to the following figures
- Finally, you can establish a VPN connection to the Institute of Computer Science

| A site is your gateway to network resources. |                               |  |
|----------------------------------------------|-------------------------------|--|
| To continue, fill in the required            | information and click next.   |  |
| Server address or Name:                      | vpn.informatik.uni-rostock.de |  |
| Display name:                                | vpn.informatik.uni-rostock.de |  |
|                                              |                               |  |
|                                              |                               |  |
| Back Next                                    | Cancel Help                   |  |

2/5

https://www.informatik.uni-rostock.de/it-service/

| 😚 Check Point Endpoint Security                                                          |
|------------------------------------------------------------------------------------------|
| Endpoint Security <sup>®</sup>                                                           |
| Verify site security certificate<br>Check Point Endpoint Security is connecting to site: |
| vpn.informatik.uni-rostock.de                                                            |
| Which has the following fingerprint:                                                     |
| EYE CANE BECK BE SANK MOTH MONK SILK WACK LIND PUG NINE                                  |
| Please press 'OK' to continue, or 'Cancel' to cancel the action.                         |
| OK Cancel                                                                                |

Figure 3 When indicated confirm to connect to vpn.informatik.unirostock.de

|            | Authentication Method<br>Select the authentication method to be used.                |
|------------|--------------------------------------------------------------------------------------|
| • ۱        | Jsername and Password                                                                |
|            | Click if your system administrator provided you with account<br>name and a password. |
| $\bigcirc$ | Certificate                                                                          |
| ł          | f you are using Hardware tokens or any other certificate type.                       |
|            | SecurID                                                                              |
| C          | Click if you are using RSA SecurID.                                                  |
| $\bigcirc$ | Challenge Response                                                                   |
|            | Click if you are required to provide different responses to a<br>hallenge            |
|            | Back Next Cancel Help                                                                |

## Figure 4 Select Username and Password

# 3. Establish a connection

To establish a VPN connection to the Institute of Computer Science (after successful installation and configuration of the client software) please answer the question **Would you like to connect?** with **Yes**.

Alternatively, you can select the menu item **Connect to VPN.** Therefore, you need to right click the Checkpoint icon in the taskbar (lock).

Now enter your user name and password as shown in Figure 5 and confirm this with **Connect**.

| Site:<br>Authentication | vpn.informatik.uni-rostoc: |  |
|-------------------------|----------------------------|--|
| Connect                 | Cancel Help                |  |

Figure 5 Register VPN [Windows Account at the Institute of Computer Science]

# 4. VPN Mode

The installed VPN client works in 3 different modes:

- VPN client stopped
  → connection without VPN
- 2. VPN Client activated + status "disconnect"
  → tunnel to the Computer Science network closed: <u>no connection to site</u> <u>'informatik'</u>
- 3. VPN Client activated + status "connect"
  → tunnel to the Computer Science network opened: <u>full connection to site</u> <u>'informatik'</u>

STL

# 5. Further Information

### Personal Firewall

Please consider - if you use a personal firewall you need to allow full access to the server vpn.informatik.uni-rostock.de through the VPN client.

### Establishing a Remote desktop connection

→ Start => Run: mstsc /v: *Servername* 

Connect to "servername".

### Mounting a network drive

- $\rightarrow$  Start => Run: e.g. <u>\\honshu\username</u>
- $\rightarrow$  Connect to honshu
- → Username: informatik\username Password: (password)

### Contact

In case you have any questions, please send an email to:

### stg-cs@uni-rostock.de